## How to reconnect tutwifi -For iOS user

Toyohashi University of Technology, Information Media Center

This document describes the procedure to reconnect tutwifi after changing your password on iOS devises (iPhone, iPad, etc.).

## Setup procedure

- 1. Tap the "Settings" icon on the home screen.
- 2. Tap "Wi-Fi" and select "tutwifi" from the displayed SSID list.

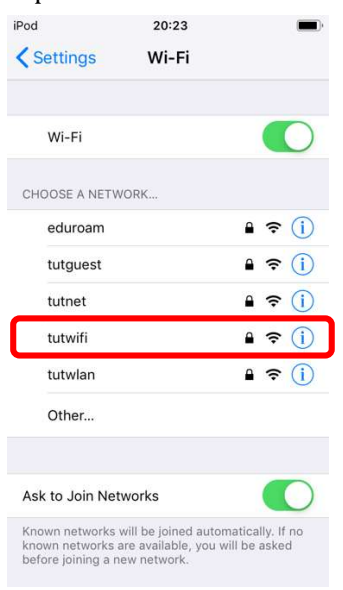

3. Tap "Forget this Network".

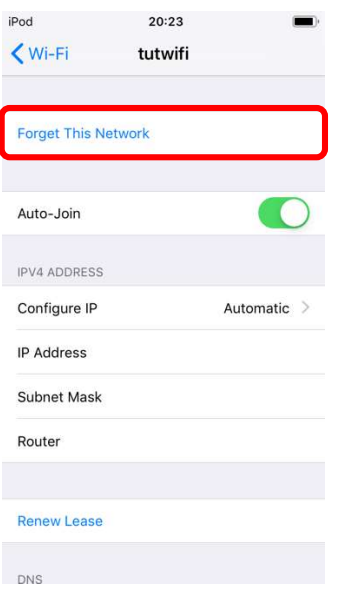

4. Tap "Forget".

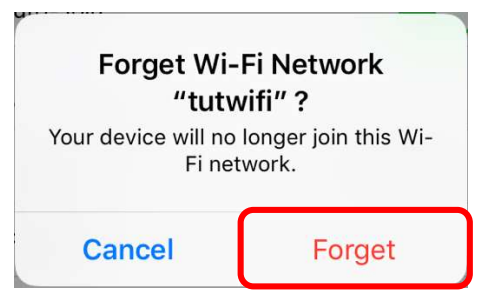

- 5. Again, select "tutwifi" from the SSID list on the Wi-Fi screen.
- 6. The user authentication screen will be displayed. Enter your username and password of the information systems and the network of Toyohashi University of Technology.

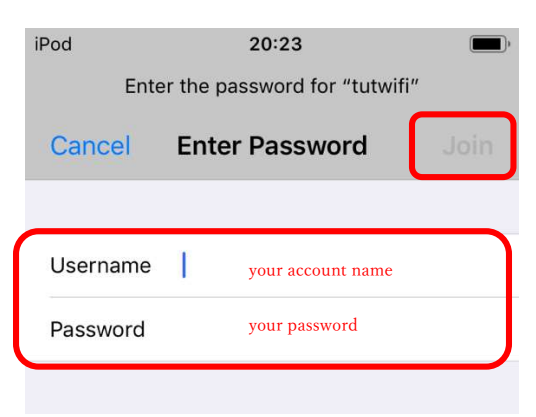

7. The server certificate will be displayed and ask your confirmation.

If "radius.edu.tut.ac.jp" is displayed, tap "Trust".

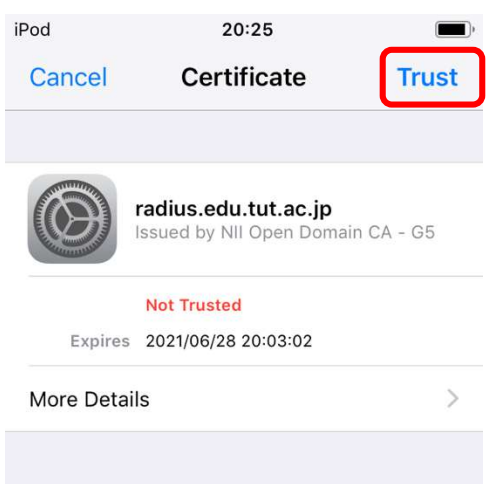

8. If user authentication succeeds, it will automatically connect to tutwifi.

This is the end of procedure.